DNSサーバーのIPアドレスを固定に設定するには、以下の操作手順を行ってください。

1.〔アップルメニュー〕から〔システム環境設定〕をクリックします。

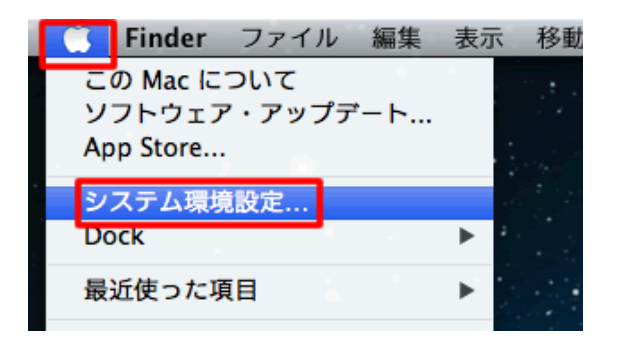

2.〔ネットワーク〕をクリックします。

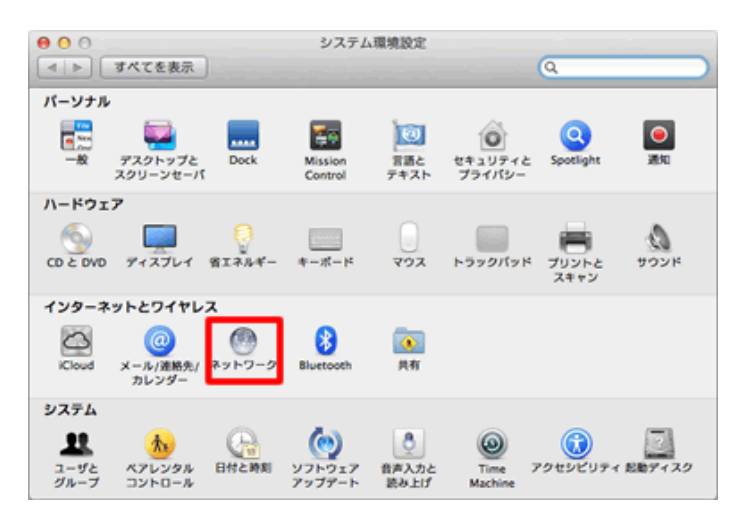

## 3.「Ethernet」を選択して、構成をクリックし「詳細」をクリックロ

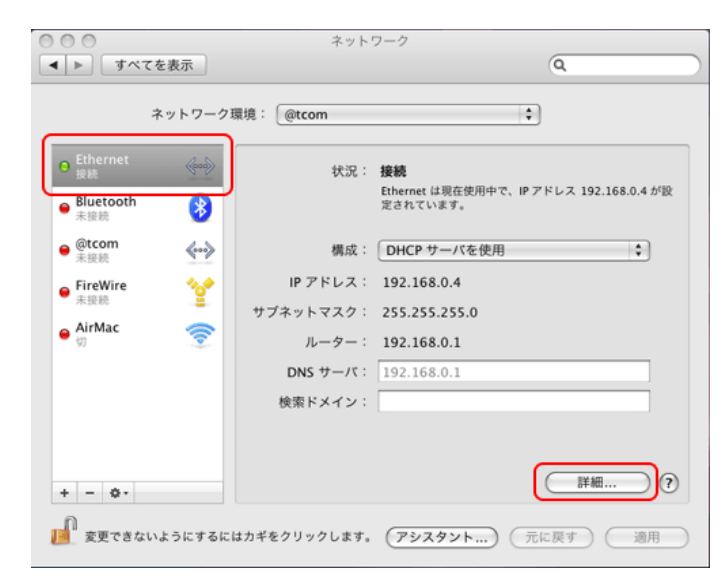

4. 【DNS】をクリックし、固定IDを入力してください。

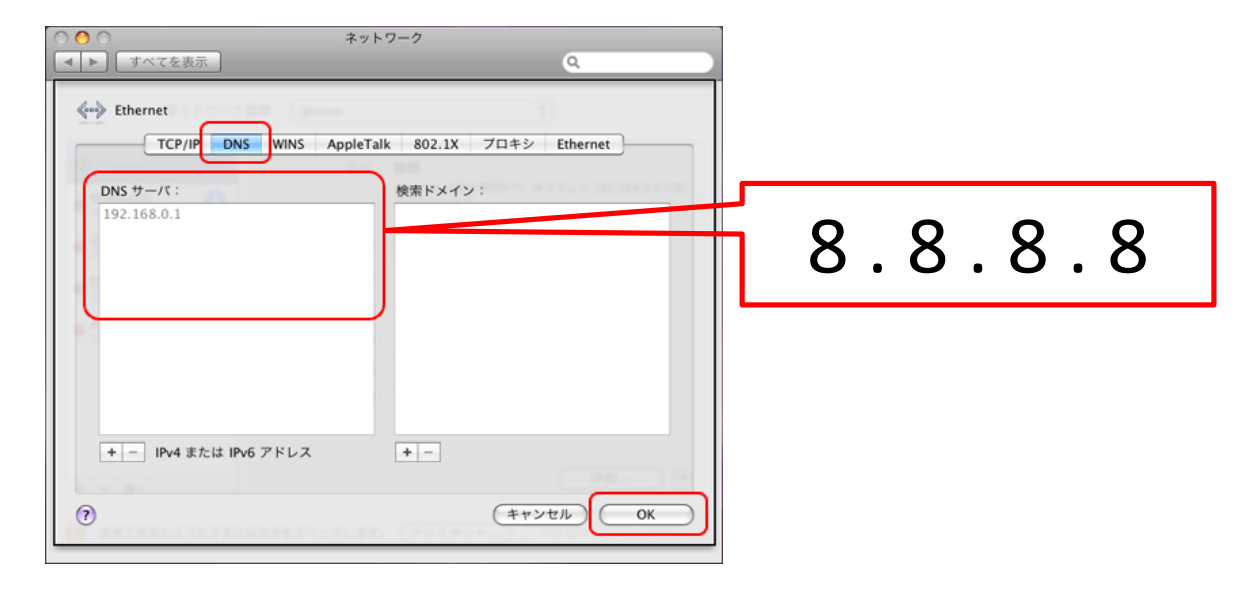

5. 【適用】をクリックします

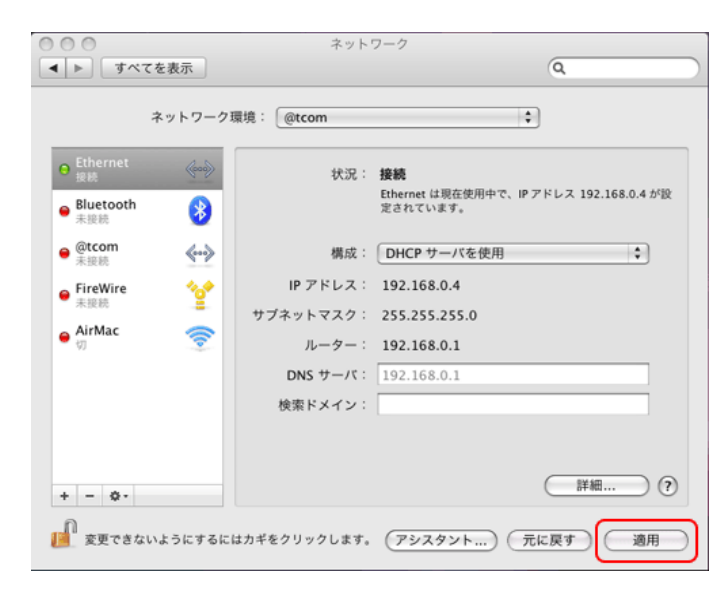

以上